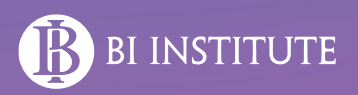

# **PANDUAN TEKNIS**

# **Pendaftaran RGBI**

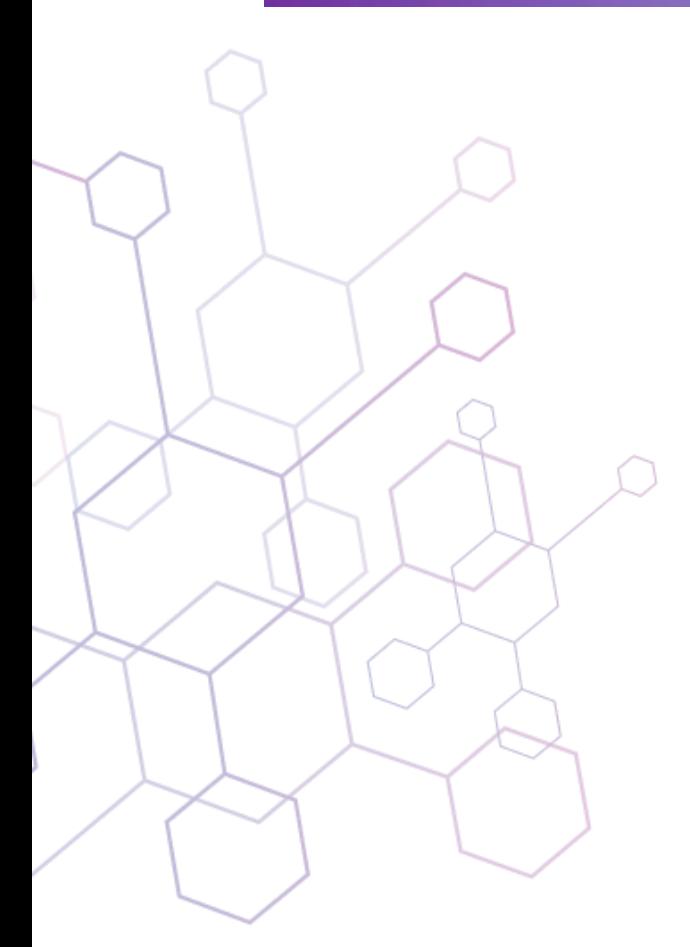

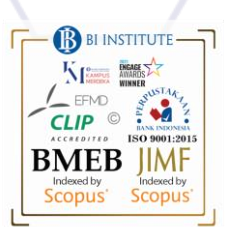

# **TAHAPAN PENDAFTARAN**

## **Mengakses informasi RGBI 2024**

- Informasi umum RGBI 2024 meliputi antara lain persyaratan, topik dan tujuan penelitian yang disayembarakan, output, dan timeline pelaksanaan. Informasi dapat diakses melalui link berikut: <https://spektro-bi.org/pages/rgbi>
- Tahapan mengakses informasi flyer RGBI 2024 dapat dilihat pada Lamp-01

#### **Mengunduh Term of Reference (TOR) Penelitian**

- Pelaksanaan penelitian **wajib** mengacu kepada TOR penelitian yang ditetapkan oleh panitia. TOR penelitian dapat diakses pada link berikut: [https://spektro](https://spektro-bi.org/pages/rgbi)[bi.org/pages/rgbi](https://spektro-bi.org/pages/rgbi)
- Tahapan mengunduh TOR penelitian, dapat dilihat pada Lamp-02

#### **Mengunduh form template dokumen persyaratan**

- Dokumen persyaratan RGBI 2024 yang **wajib diisi dan disampaikan** antara lain Informasi Dasar dan Concept Note, Lembar Tanda Tangan, Informasi Data Diri dan Surat Pernyataan, diunduh melalui link berikut : [https://spektro](https://spektro-bi.org/pages/rgbi)[bi.org/pages/rgbi](https://spektro-bi.org/pages/rgbi)
- Tahapan mengunduh form template dokumen persyaratan, dapat dilihat pada Lamp-02

#### **Membuat akun pada laman SPEKTRO**

- Tahapan pembuatan akun meruapakan tahapan yang penting untuk dilakukan, utamanya untuk melakukan proses unggah dokumen yang dipersyaratkan.
- Pembuatan akun pada laman SPEKTRO, dilakukan dengan tahapan sbb:
	- ➢ Klik "Daftar" pada link <https://spektro-bi.org/pages/rgbi>
	- $\triangleright$  Mengisi isian/form yang tersedia
	- $\triangleright$  Apabila universitas tidak tercantum pada pilihan, agar memilih "No University"
	- ➢ Akun yang dibuat akan diverifikasi dan di-*approved* oleh panitia
	- ➢ Setelah akun diverifikasi, dapat melakukan *sign-in* menggunakan akun dan *password* yang telah dibuat.
	- $\geq$  Tahapan pembuatan akun dapat dilihat pada Lamp-03

#### **Proses submission dokumen persyaratan**

- Tahapan proses submission merupakan tahapan dimana peserta akan mengisi form serta melakukan submit dokumen-dokumen persyaratan RGBI 2024.
- Proses submission dokumen peryaratan dilakukan melalui laman SPEKTRO dengan tahapan sebagai berikut :
	- Melakukan "Log in" pada laman SPEKTRO
	- Masukan username, password serta security code, lalu klik "Sign in"
	- Setelah berhasil log in, klik "Dasbor"
	- Lalu klik "Riset" dan pilih "RGBI Submission"'
	- Mengisi data dan informasi yang diperlukan, serta melakukan upload dokumen persyaratan
	- Setelah selesai klik "Kirim"
- Tahapan submission dokumen persyaratan, dapat dilihat pada Lamp-04

# **Mengakses informasi RGBI 2024**

➢ Masuk ke link <https://spektro-bi.org/pages/rgbi>

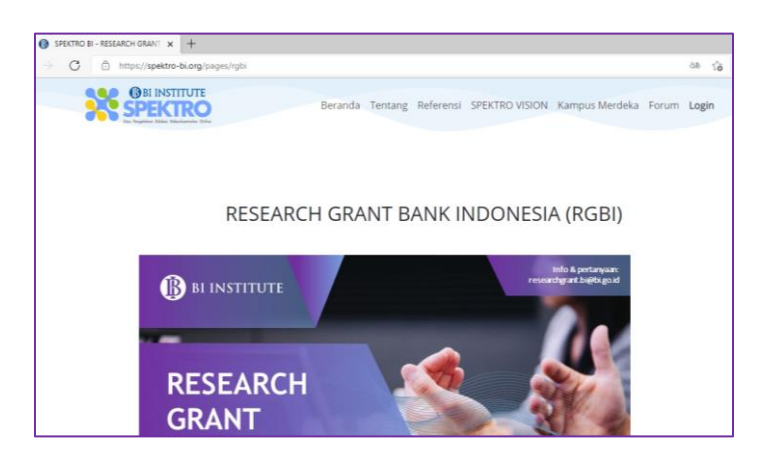

#### **Mengunduh Term of Reference (TOR) Penelitian & form template dokumen persyaratan**

1. Masuk ke link<https://spektro-bi.org/pages/rgbi>

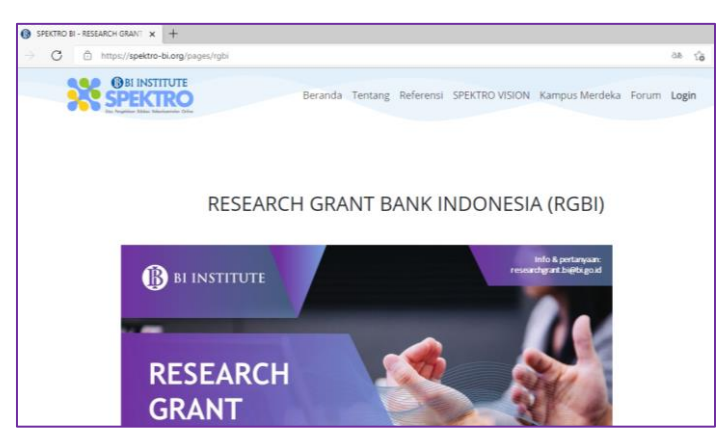

2. Scroll hingga kebagian bawah halaman

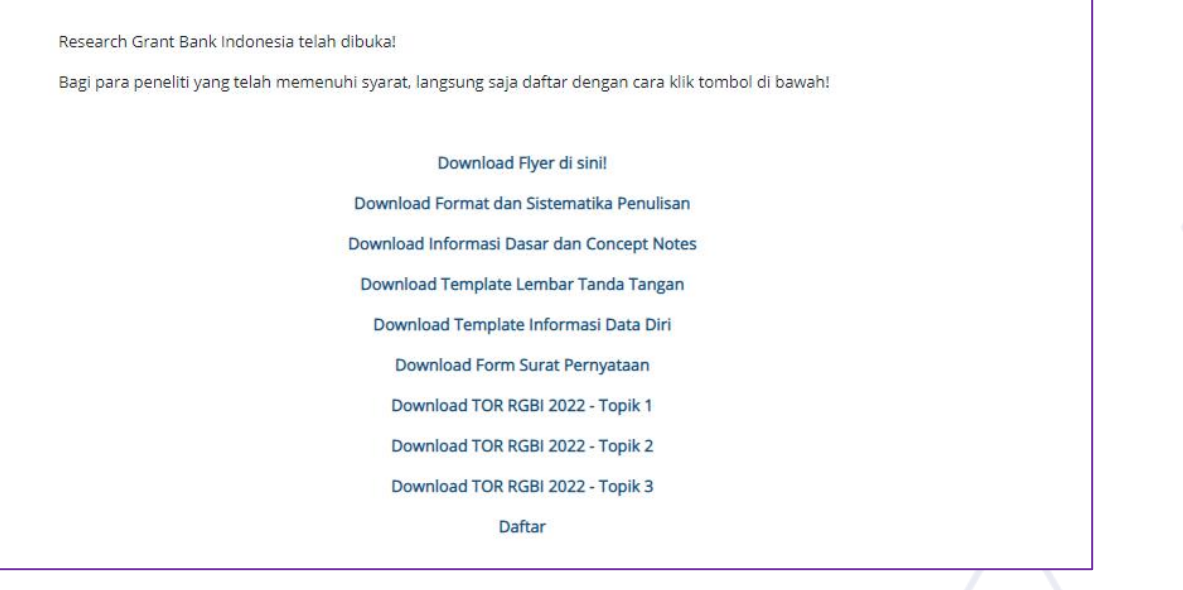

3. Klik pada dokumen yang ingin diunduh

# **Lamp-03 Membuat akun pada laman SPEKTRO**

1. Masuk ke link<https://spektro-bi.org/pages/rgbi>

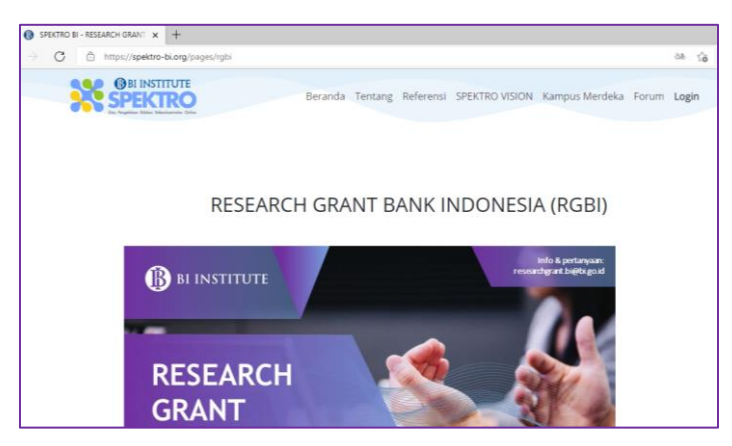

2. Scroll hingga kebagian bawah halaman lalu klik "Daftar"

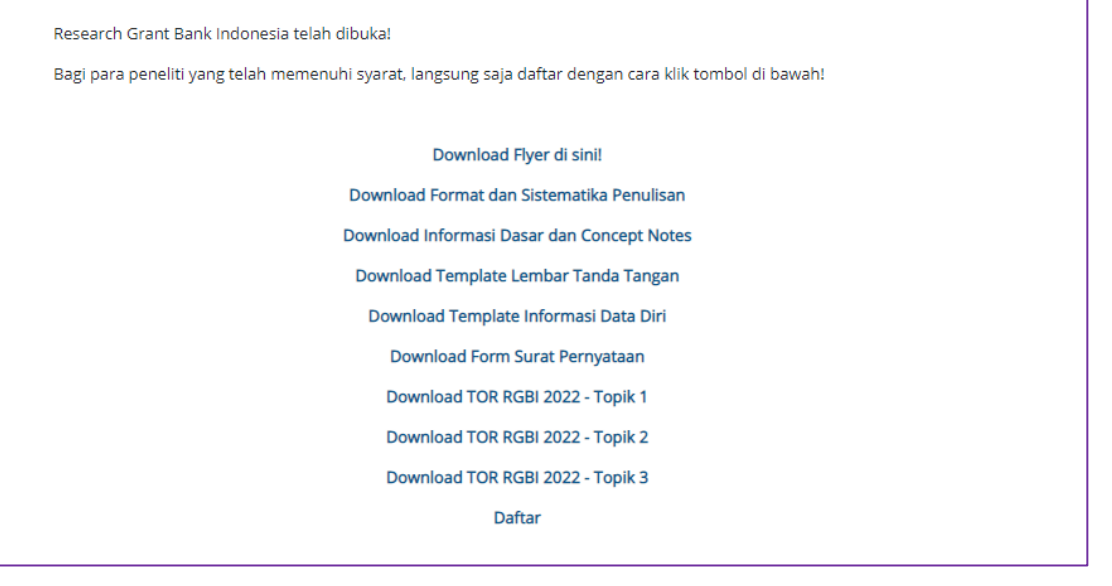

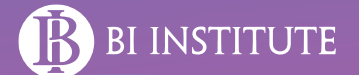

3. Mengisi isian/form yang tersedia

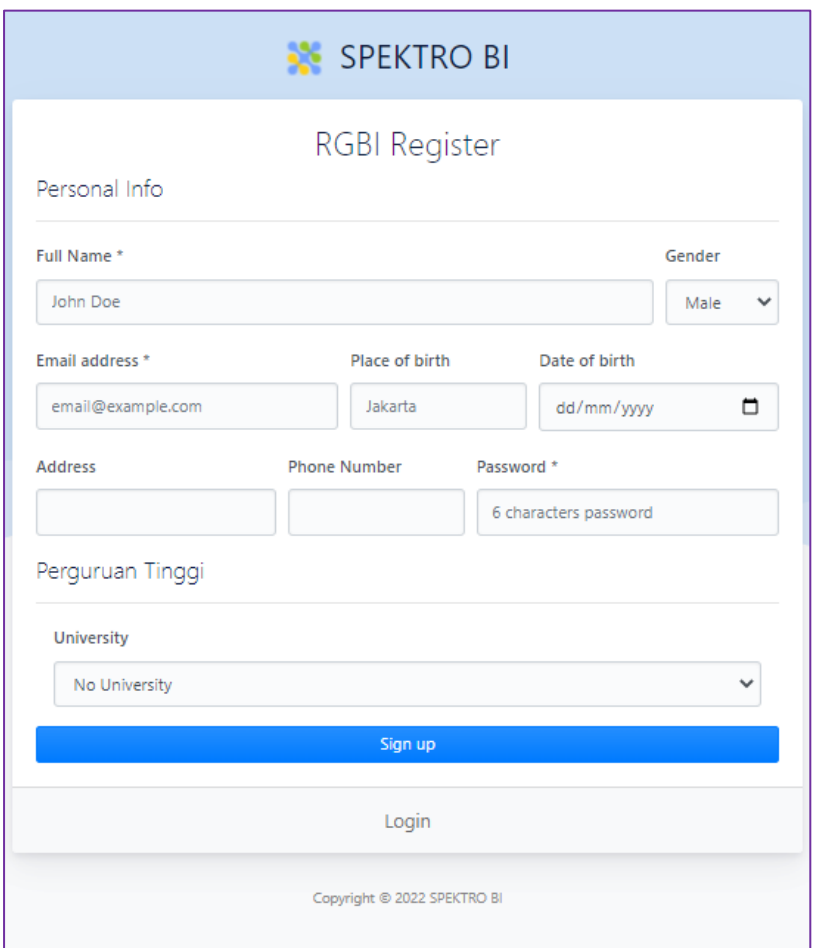

- 4. Apabila universitas tidak tercantum pada pilihan, agar memilih "No University"
- 5. Akun yang dibuat akan diverifikasi dan di-approved oleh panitia
- 6. Setelah akun diverifikasi, dapat melakukan sign-in menggunakan akun dan password yang telah dibuat.

#### **Proses submission dokumen persyaratan**

- 1. Masuk ke link [https://spektro-bi.org](https://spektro-bi.org/)
- 2. Klik "Log in"

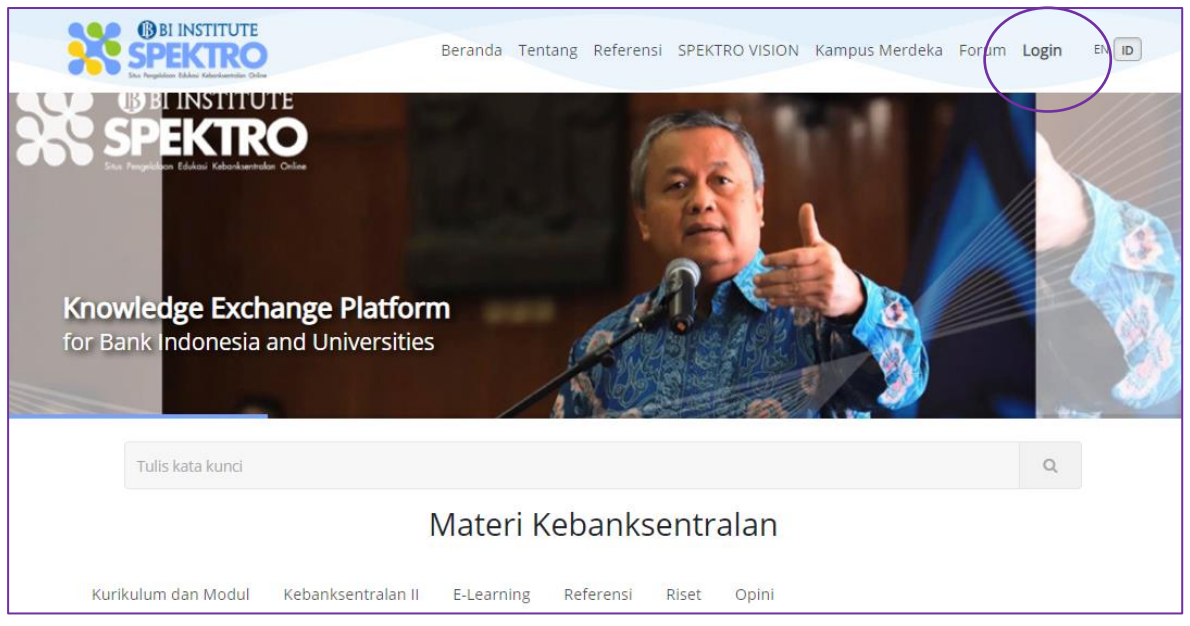

3. Masukan username, password serta security code, lalu klik "Sign in"

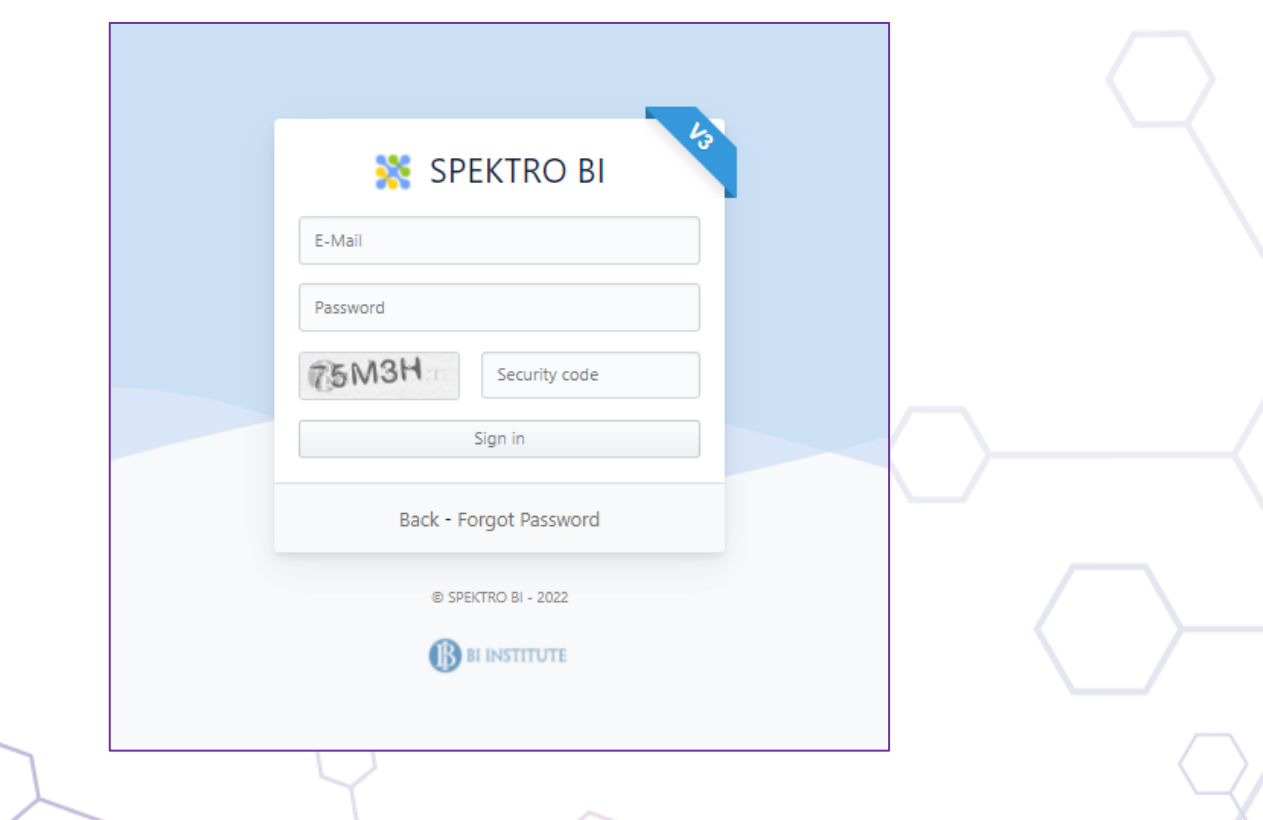

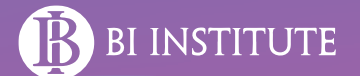

4. Setelah berhasil log in, klik "Dasbor"

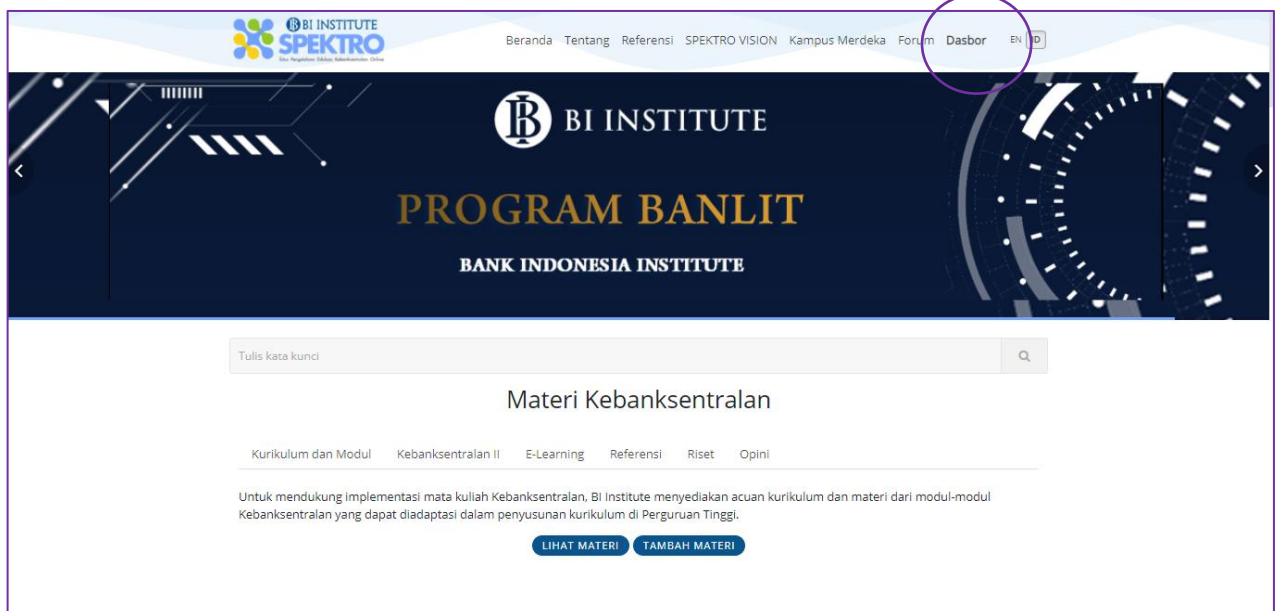

5. Lalu klik "Riset" dan pilih "RGBI Submission"'

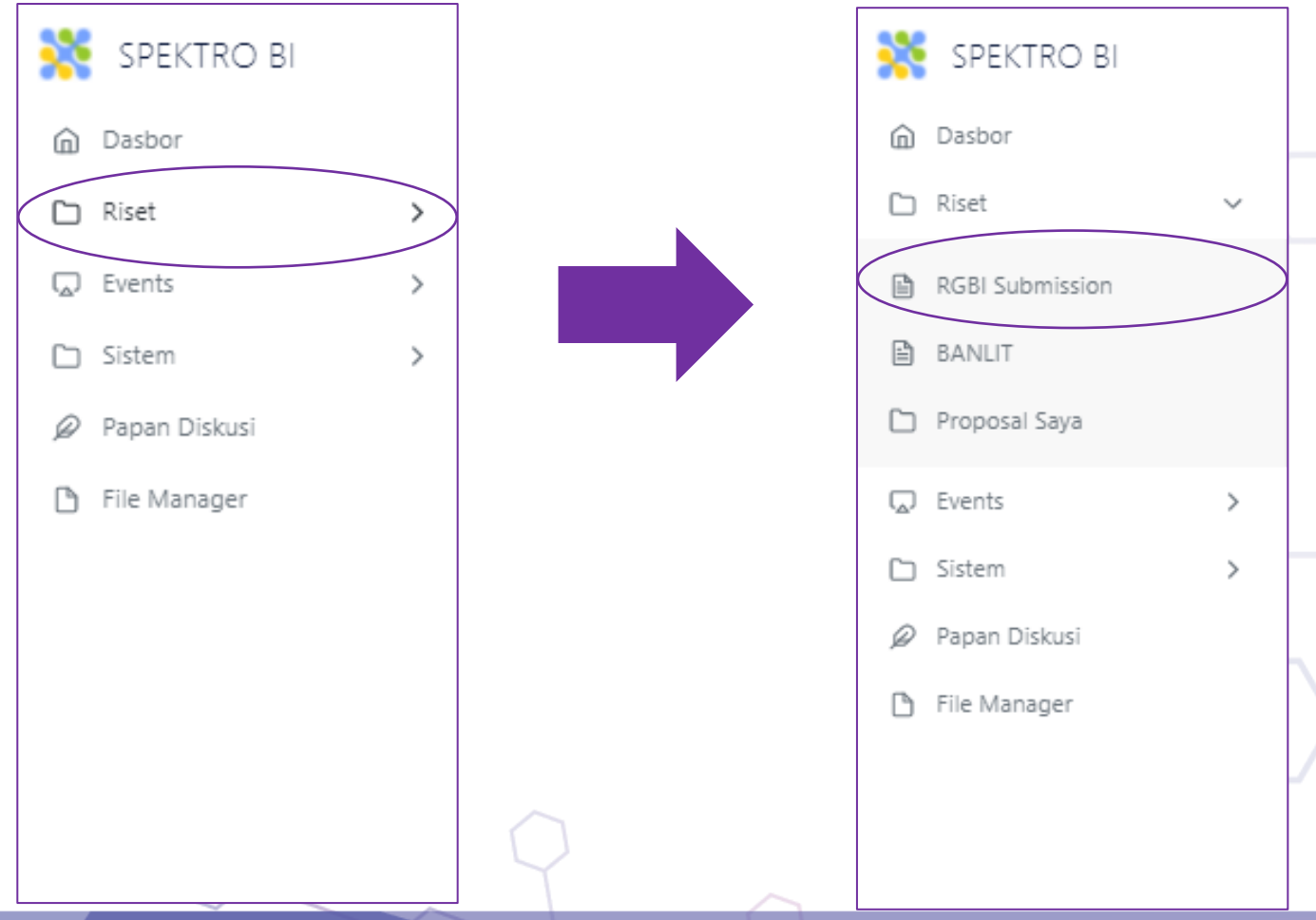

6. Mengisi data dan informasi yang diperlukan

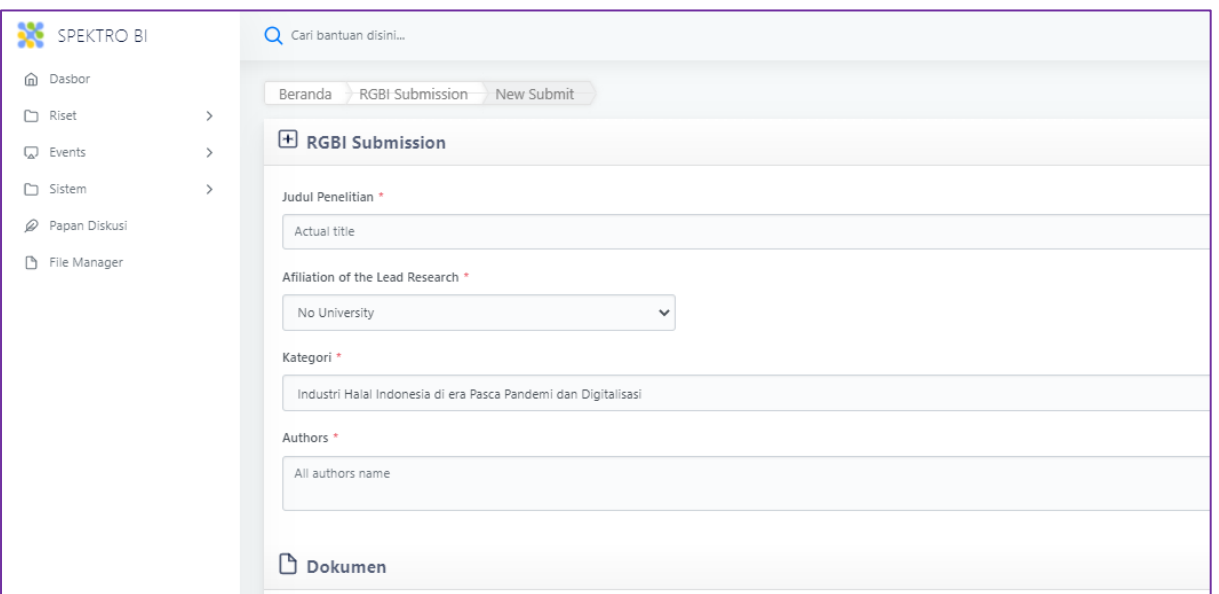

#### 7. Mengunggah dokumen persyaratan

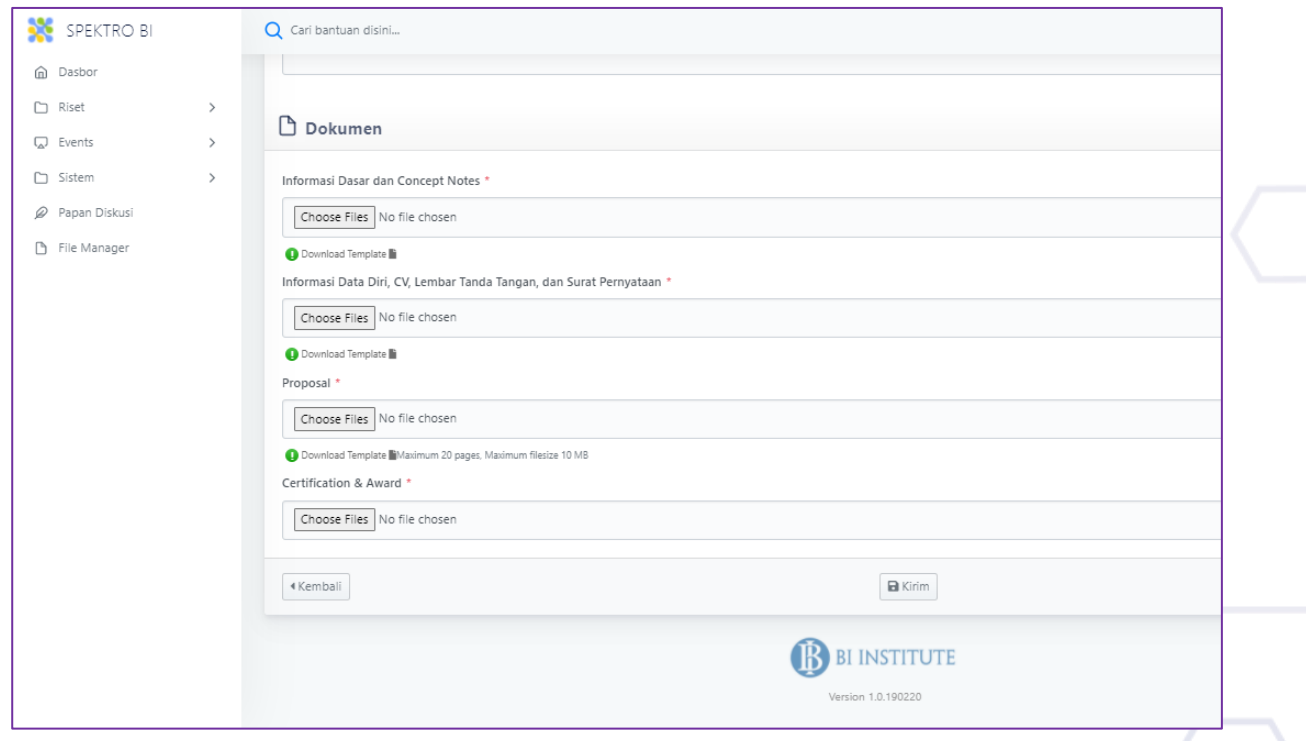

➢ Setelah selesai klik "Kirim"

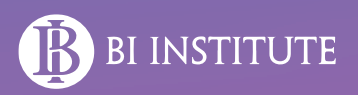

# **TERIMA KASIH**

### **Untuk Informasi lebih lanjut silahkan menghubungi researchgrant.bi@bi.go.id**